# **N720 - Connection based on IP address instead of using SIP registration (Beta feature)**

### <span id="page-0-0"></span>Introduction

#### **Important** O)

This feature is under investigation and is only allowed to be used with support from Gigaset, please contact your local Technical Sales if you would like to use this feature.

With this new feature, the N720 is connected with other platforms via IP address instead of using the SIP registration method. This feature allows:

- Connection to Cisco platform using the Cisco Call manager
- Providers that connect via IP address and not using SIP registration
- SIP trunks provided by PBX systems or Internet Service Providers

After successful trial period, this feature will be official released.

## <span id="page-0-1"></span>N720 Software version

<span id="page-0-2"></span>This feature can be used with the N720 Release 89 and higher.

### N720 configuration

In this **example** we have the following set-up

- PBX has IP address 192.168.0.50
- All numbers starting with "2" are routed to the N720
- N720 has IP address 192.168.0.123
- SIP accounts are configured using the internal numbers of the PBX.
	- Number 200 has username 200 and Password 200
		- Number 201 has username 201 and Password 201
		- .....
- The internal number is in the Invite header, the PBX dials 200 and the Invite with number 200 is send. Device/handset with number 200 will ring.

#### <span id="page-0-3"></span>Provider configuration

<span id="page-0-4"></span>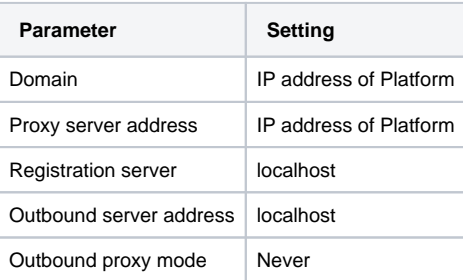

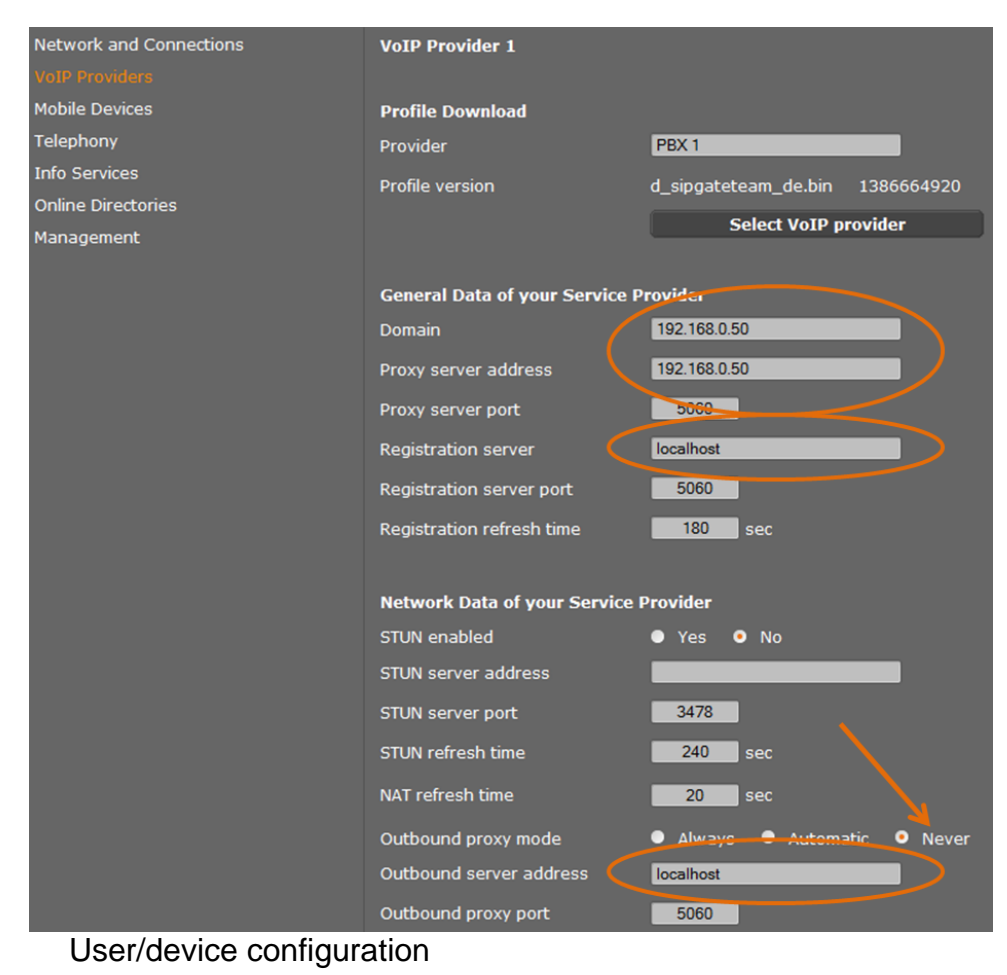

**PASE** N720-DM-PRO Authentication Password N.A. **Status** Username Internal phone number<br>Network and Connections **Internal Proposition** Display name Internal phone number (Can be seen on display handset)R630H PRO Device type Telephony DECT user identity (IPUI/IPEI) 02 60 06 D7 57 **Info Services** Software version  $28$ **Online Directories** Deregister mobile device for this<br>SIP connection **Deregister** Management **Personal Provider Data** A separate SIP connection must be assigned to each handset. Authentication name 201 Authentication password **THEFT** Username  $201$ Display name 201 Select VoIP provider 1. PBX 1

# <span id="page-2-0"></span>PBX configuration

We used the Gigaset T640/T440 in this example.

## SIP Gateway configuration

<span id="page-2-1"></span>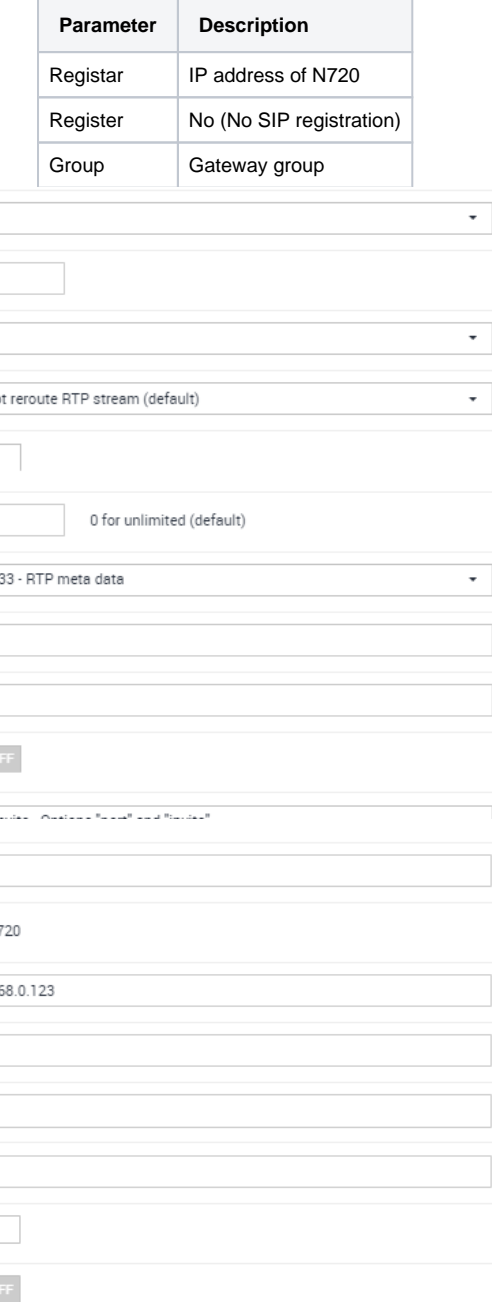

#### Gateway Group

<span id="page-3-0"></span>gateway group

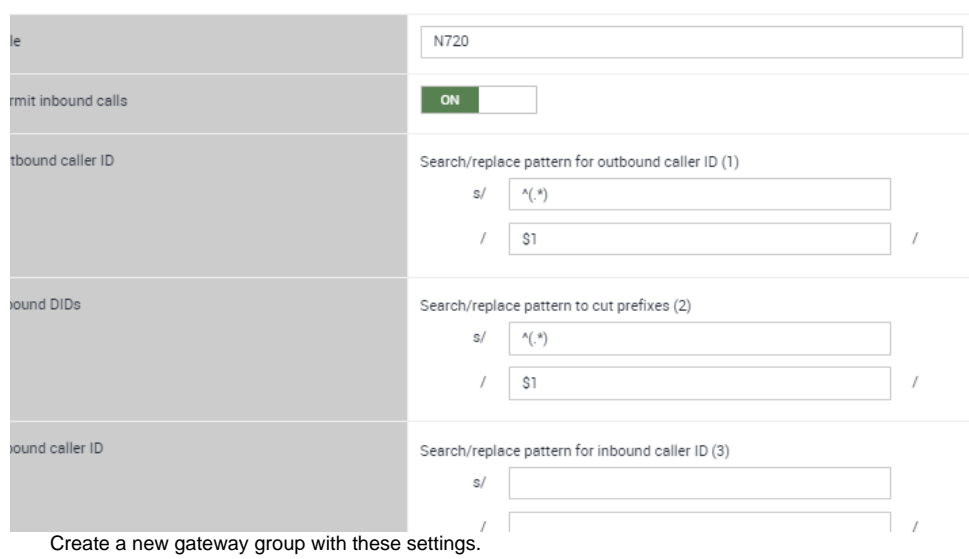

#### Outbound routes

<span id="page-3-1"></span>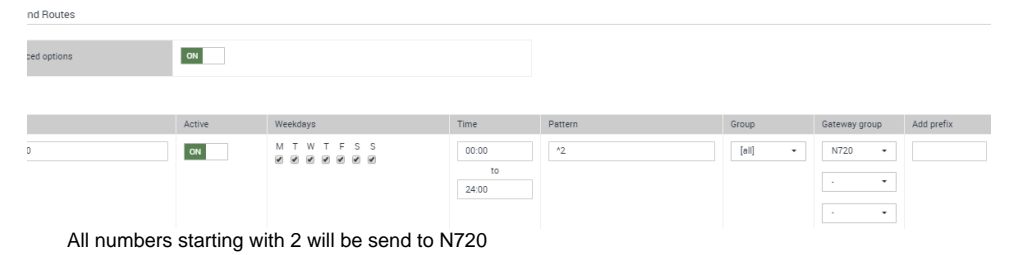

The Cisco configuration is the same when you connect to an Asterisk PBX.

<http://www.uccollabing.com/2014/05/16/cucm-asterisk-trunk-integration/>

- Cisco CUCM does not like multiple "extensions" to REGISTER the same contact address (IP: port)
- For multiple extensions (numbers) at the same transport destination Cisco CUCM prefers to configure a "trunk" down to N720/N510
	- Trunk means in this case:
		- CUCM learns the transport destination of such "trunked" extensions (numbers) just by a local configuration inside CUCM
		- CUCM does not need and does not like to receive REGISTER requests from such "trunked" extensions

We have trick available in N510/N720 to achieve such behavior: "localhost REGISTRAR simulation"

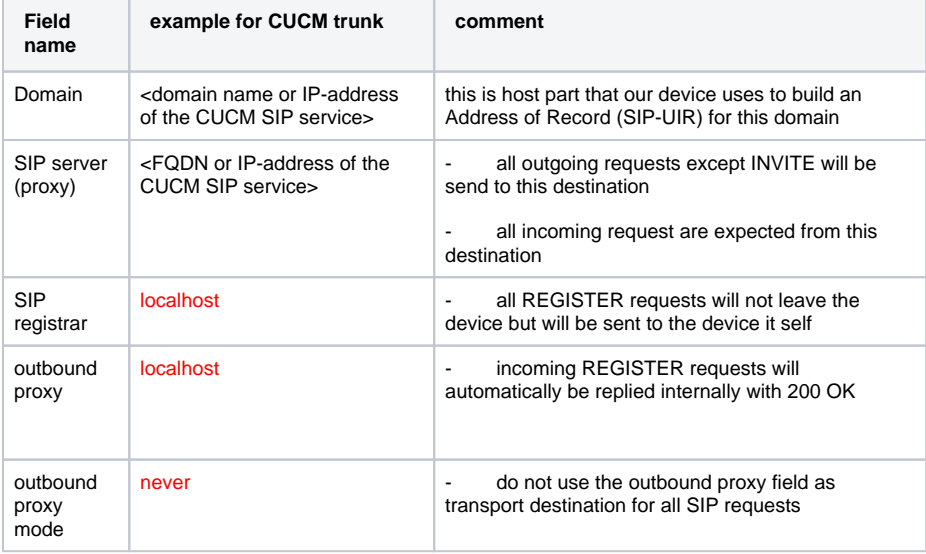

This way all REGISTER requests stay internal of N510/N720 and are internally confirmed with 200 OK.

The MMI is happy about being successfully registered.

Any initial outgoing request (e.g. INVITE) are sent to the configured "SIP server" , e.g. the CUCM. With the record-route header the CUCM can install any other proxy in the route set.

As we have used the outbound proxy server field to indicate activation of a local registrar simulation, we don't have it available to configure any other outbound proxy overruling the "recorded" routes of the CUCM network.

If N510/N720 and CUCM are in different subnets, N510/N720 would usually send UDP packet { CRLF, CRLF }.

To disable that you can set NAT refresh time to 0.

If you need periodical SIP traffic to use the SIP trunk,

you could consider to use one account in the regular manner to register an extension at the CUCM but all the other accounts to do registration just with the "localhost REGISTRAR simulation" mentioned above.

- [Introduction](#page-0-0)
- [N720 Software version](#page-0-1)
- [N720 configuration](#page-0-2)
	- [Provider configuration](#page-0-3)
	- [User/device configuration](#page-0-4)
- [PBX configuration](#page-2-0)
	- [SIP Gateway configuration](#page-2-1)
	- [Gateway Group](#page-3-0)
	- [Outbound routes](#page-3-1)